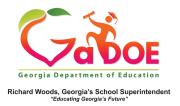

Essential Toolkit

## **Board Features**

## Explanation of the Features within a Board

1. Sign into SLDS to open the dashboard and select TRL from the menu.

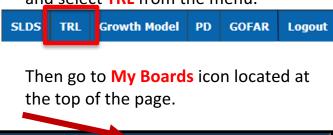

My Boards

② Help & Training

2. Find the board and click the pencil icon to open the edit options to edit the name and/or icon for the board.

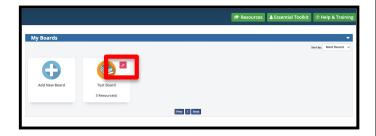

3. Click the board to access the resources saved to that board.

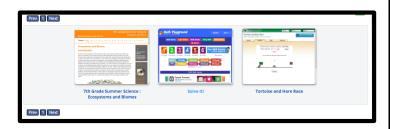

4. Resources within a board may be sorted "Title A - Z" or "Title Z – A". You can view 12, 24, or 36 resources in a board.

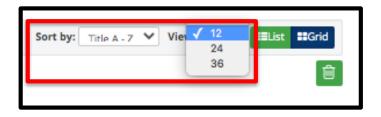

5. To rate a resource from a board, click the Star icon on the bottom right of the resource. To delete a resource from a board, click the Trashcan icon on the bottom right of the resource.

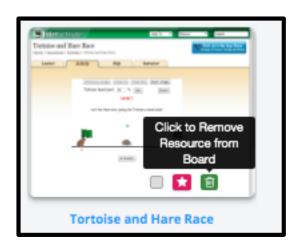